# **Mouse da gioco wireless Alienware 310M**

**Guida dell'utente**

**Modello del mouse: AW310M Modello normativo: AW310M/UD2002**

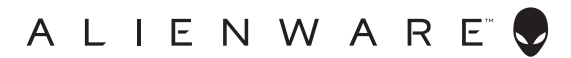

# **Note, attenzioni e avvisi**

- **NOTA: La dicitura NOTA indica informazioni importanti che contribuiscono a migliorare l'utilizzo del proprio computer.**
- **ATTENZIONE: La dicitura ATTENZIONE indica potenziali danni all'hardware o la perdita dei dati se non si osservano le istruzioni.**
- **AVVISO: La dicitura AVVISO segnala indica potenziali danni materiali, lesioni personali o morte.**

**Copyright © 2019 Dell Inc. o le sue società controllate. Tutti i diritti riservati.** Dell, EMC e gli altri marchi registrati sono marchi di Dell Inc. o delle sue società controllate. Gli altri marchi possono essere marchi registrati dei rispettivi proprietari.

2019 – 08 Rev. A00

# **Indice**

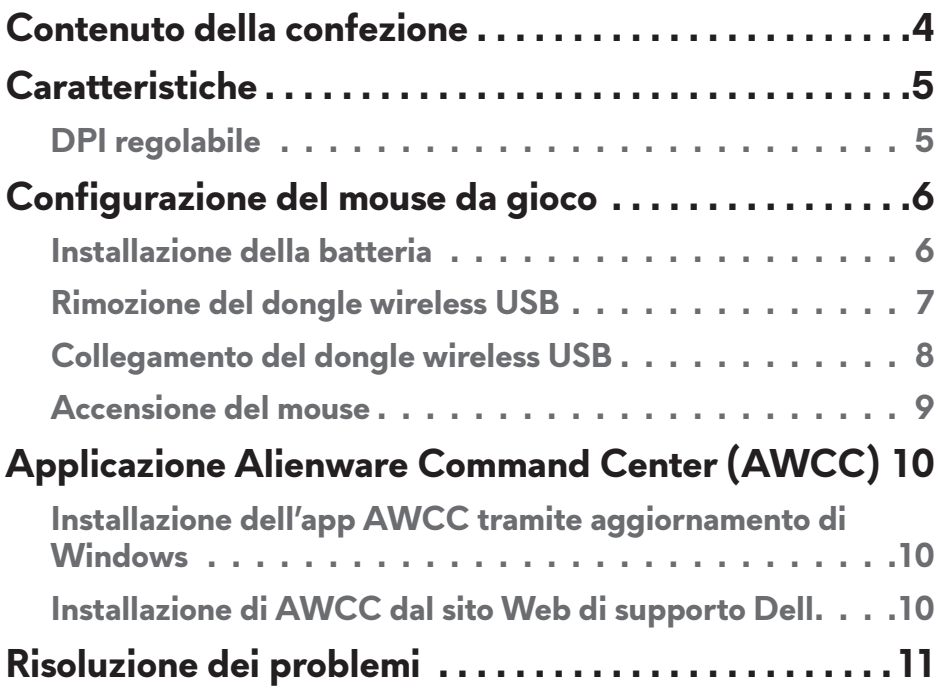

# <span id="page-3-0"></span>**Contenuto della confezione**

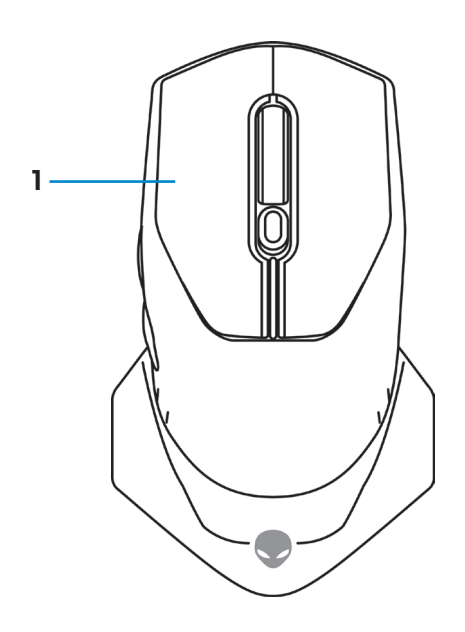

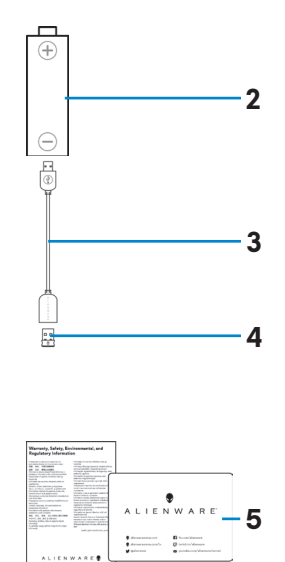

- 
- **1.** Mouse **2.** Batterie AA
- **3.** Cavo di prolunga per dongle wireless USB
- **4.** Dongle wireless USB (USB 2.0)

#### **5.** Documenti

<span id="page-4-0"></span>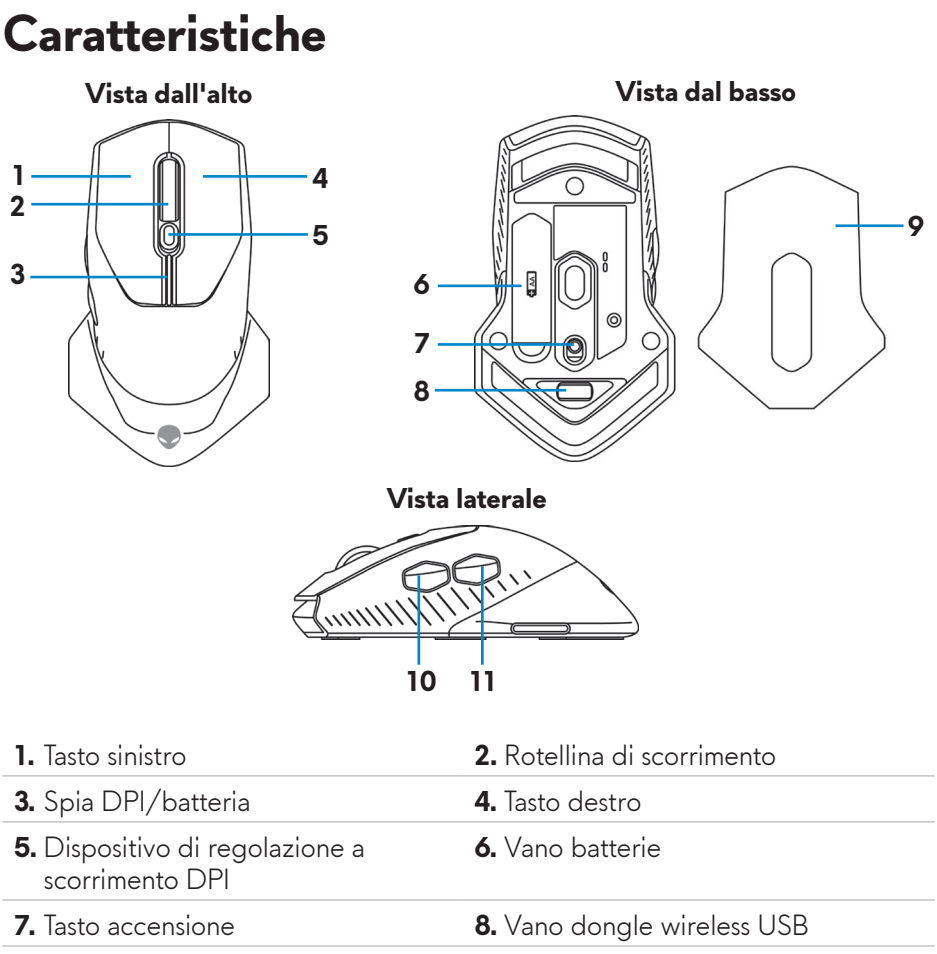

- **9.** Coperchio vano batterie **10.** Tasto avanti
- **11.** Tasto indietro

## **DPI regolabile**

Premere il tasto di regolazione DPI per modificare immediatamente la risoluzione del sensore del mouse. L'impostazione DPI è indicata dal colore della spia DPI. Le tre impostazioni DPI predefinite disponibili sono le seguenti:

- $\cdot$  800: Blu ( $\vert \vert$ )
- 1800: Giallo ( ) (opzione predefinita)
- 12000: Rosso (

È possibile modificare le impostazioni DPI predefinite e personalizzare i livelli del DPI e i colori del LED con l'applicazione Alienware Command Center (AWCC).

# <span id="page-5-0"></span>**Configurazione del mouse da gioco**

### **Installazione della batteria**

**1.** Capovolgere il mouse.

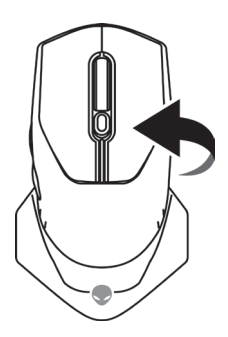

**2.** Rimuovere il foglio di protezione.

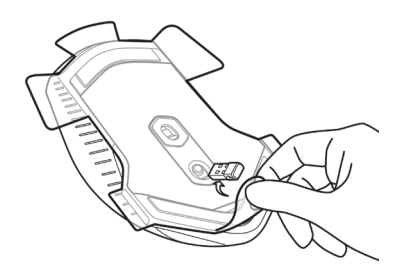

**3.** Sollevare il coperchio del vano batterie.

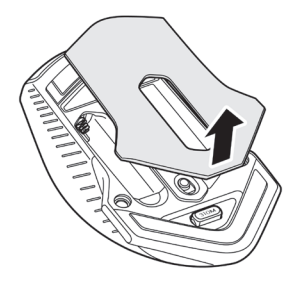

<span id="page-6-0"></span>**4.** Inserire la batteria AA nel vano batterie.

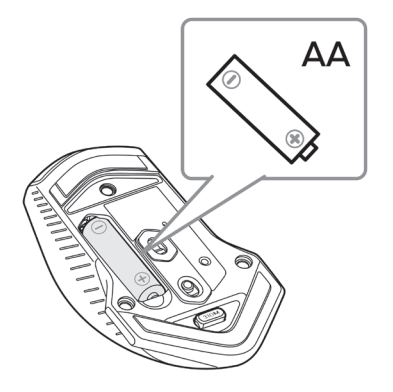

- **NOTA: Inserire la nuova batteria quando la spia a LED della batteria inizia a lampeggiare in arancione ( ).**
	- **5.** Riposizionare il coperchio del vano batterie.

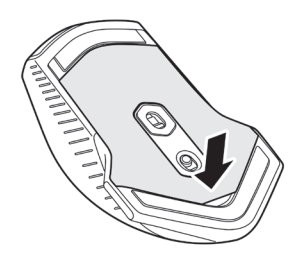

### **Rimozione del dongle wireless USB**

**1.** Sollevare il coperchio del vano batterie.

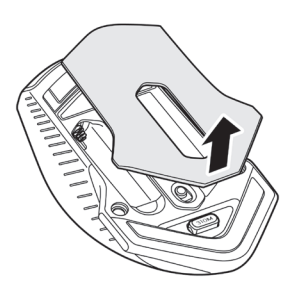

<span id="page-7-0"></span>**2.** Rimuovere il dongle wireless USB dal vano apposito.

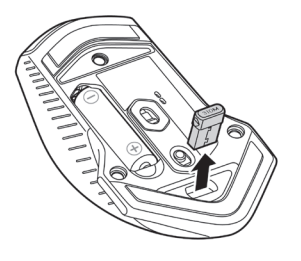

**3.** Riposizionare il coperchio del vano batterie.

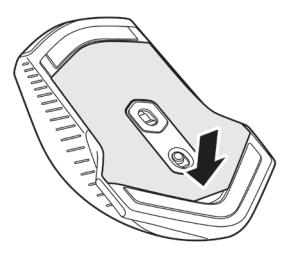

### **Collegamento del dongle wireless USB**

#### **Laptop**

Collegare il dongle wireless USB a una porta USB del laptop.

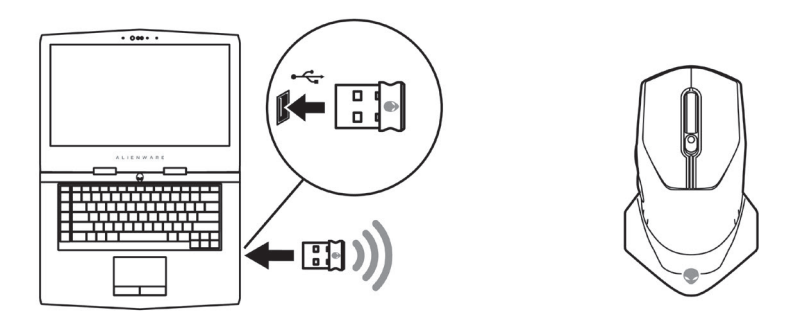

#### <span id="page-8-0"></span>**Computer desktop**

- **1.** Collegare la prolunga per dongle wireless USB a una porta USB del computer desktop.
- **2.** Inserire il dongle wireless USB in una porta USB-A.

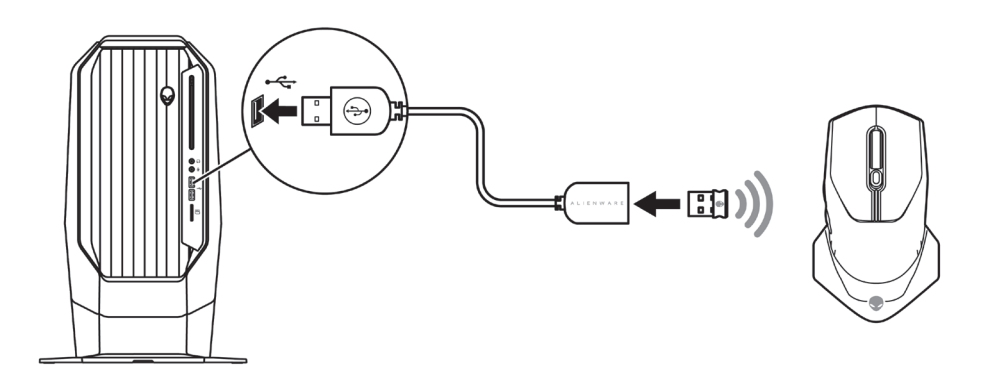

### **Accensione del mouse**

Far scorrere il tasto di accensione verso il basso per accendere il mouse.

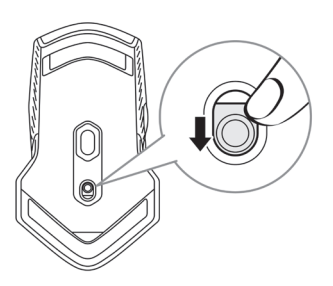

# <span id="page-9-0"></span>**Applicazione Alienware Command Center (AWCC)**

L'applicazione Alienware Command Center (AWCC) fornisce un'interfaccia unica per personalizzare e migliorare l'esperienza di gioco.

#### **NOTA: per maggiori informazioni, consultare la guida online dell'applicazione Alienware Command Center (AWCC).**

### **Installazione dell'app AWCC tramite aggiornamento di Windows**

- **1.** Connettere la periferica Alienware al computer tramite porta USB. L'applicazione AWCC viene scaricata e installata automaticamente. Potrebbero essere necessari fino a 10 minuti per il completamento dell'installazione di AWCC.
- **2.** Accedere alla cartella del programma per assicurarsi che l'installazione di AWCC sia completa.
- **3.** Avviare AWCC ed eseguire i seguenti passaggi per scaricare i componenti del software aggiuntivi:
	- Nella finestra *Impostazioni*, fare clic su *Aggiornamento di Windows*, e quindi *Controllo aggiornamenti* per verificare l'avanzamento dell'aggiornamento del driver Alienware.
	- Se l'aggiornamento del driver non funziona correttamente, installare l'app AWCC dal sito Web di supporto Dell.

### **Installazione di AWCC dal sito Web di supporto Dell**

- **1.** Scaricare la versione più recente delle seguenti applicazioni dal sito [www.](https://www.dell.com/support/drivers) [dell.com/support/drivers](https://www.dell.com/support/drivers).
	- Alienware Command Center
	- Driver per periferica da gioco Alienware
- **2.** Accedere alla cartella dove sono stati salvati i file di installazione.
- **3.** Fare doppio clic sul file di installazione e attenersi alle istruzioni a schermo per installare l'applicazione.
- **NOTA: è possibile personalizzare le funzionalità e gli effetti di luce del mouse tramite l'applicazione Alienware Command Center (AWCC).**

#### **10** | **Applicazione Alienware Command Center (AWCC)**

# <span id="page-10-0"></span>**Risoluzione dei problemi**

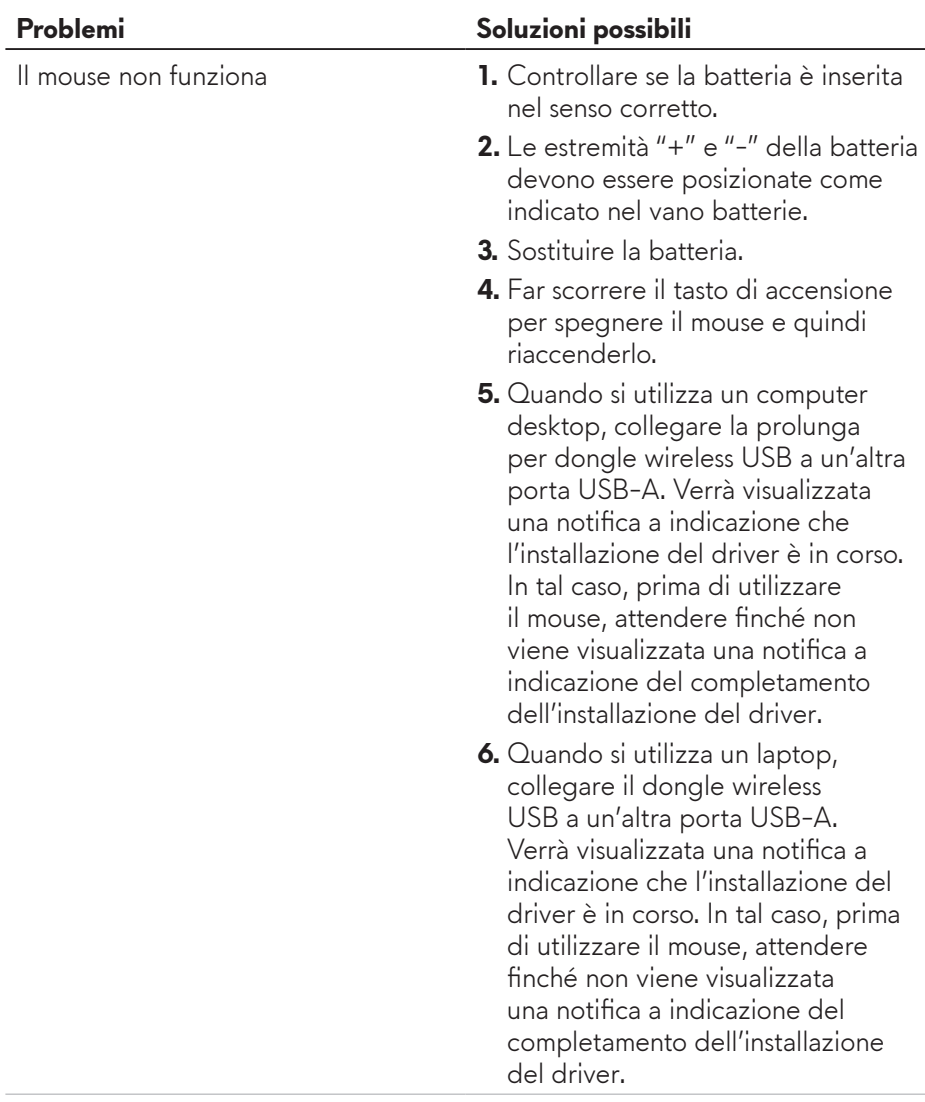

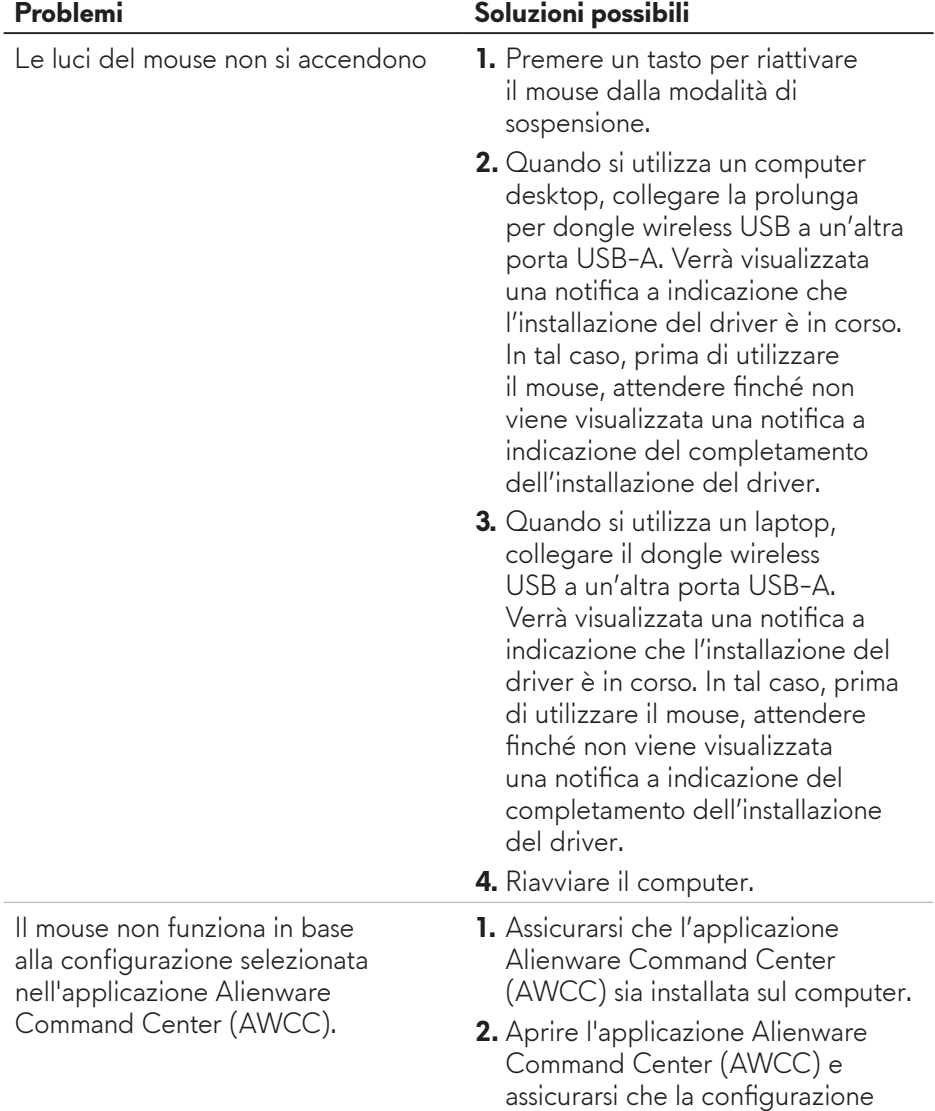

selezionata sia impostata e salvata.

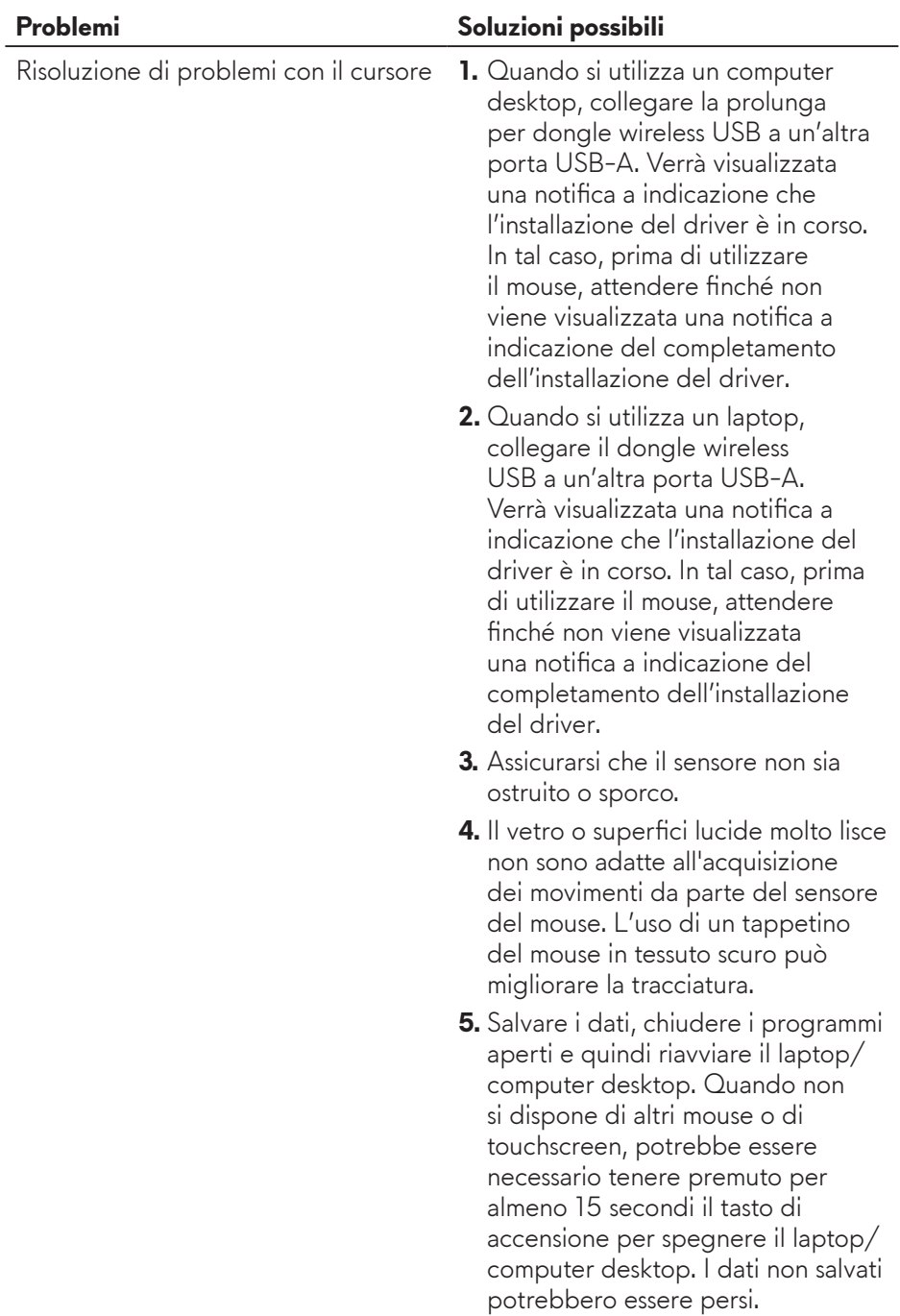

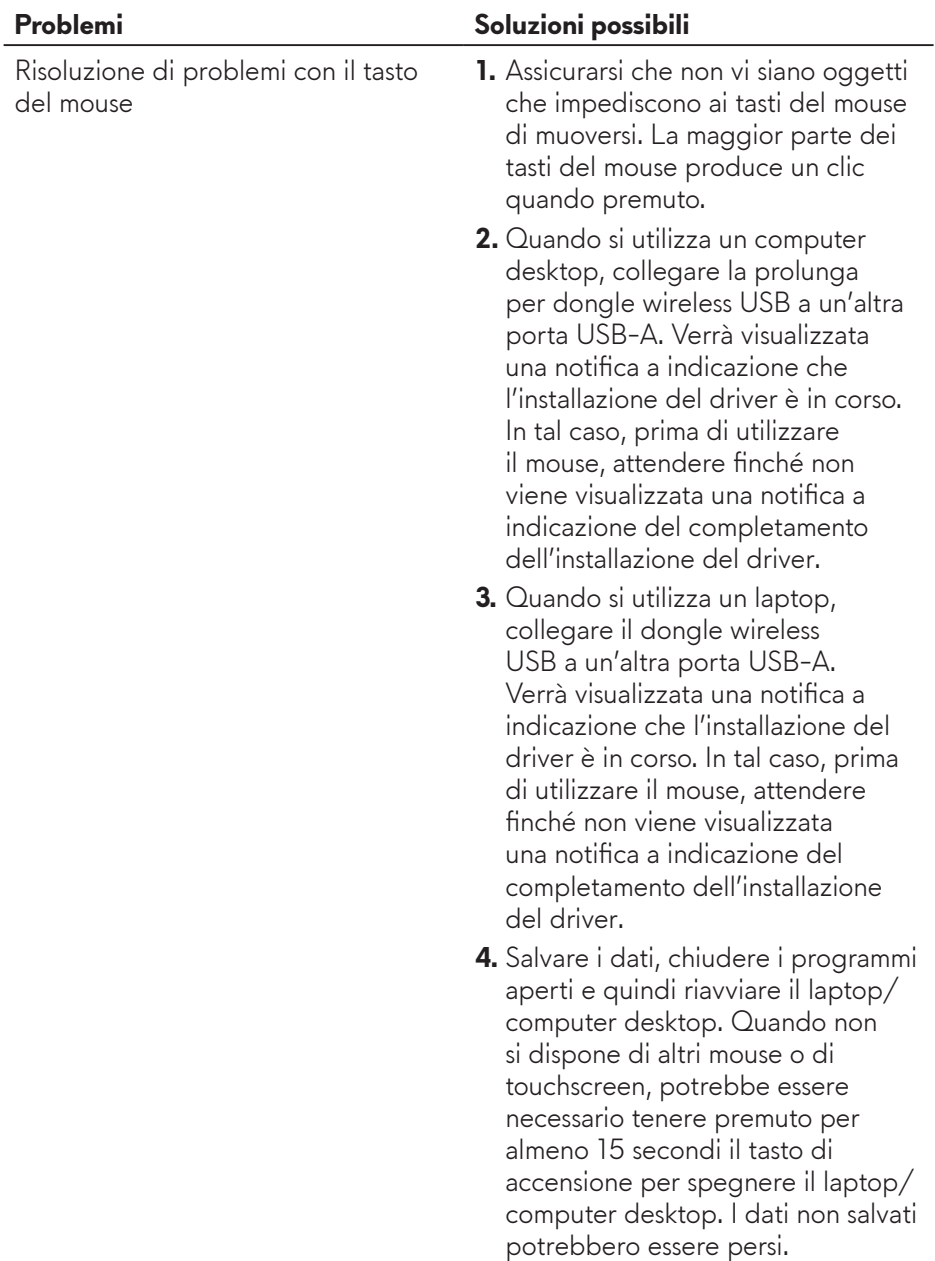

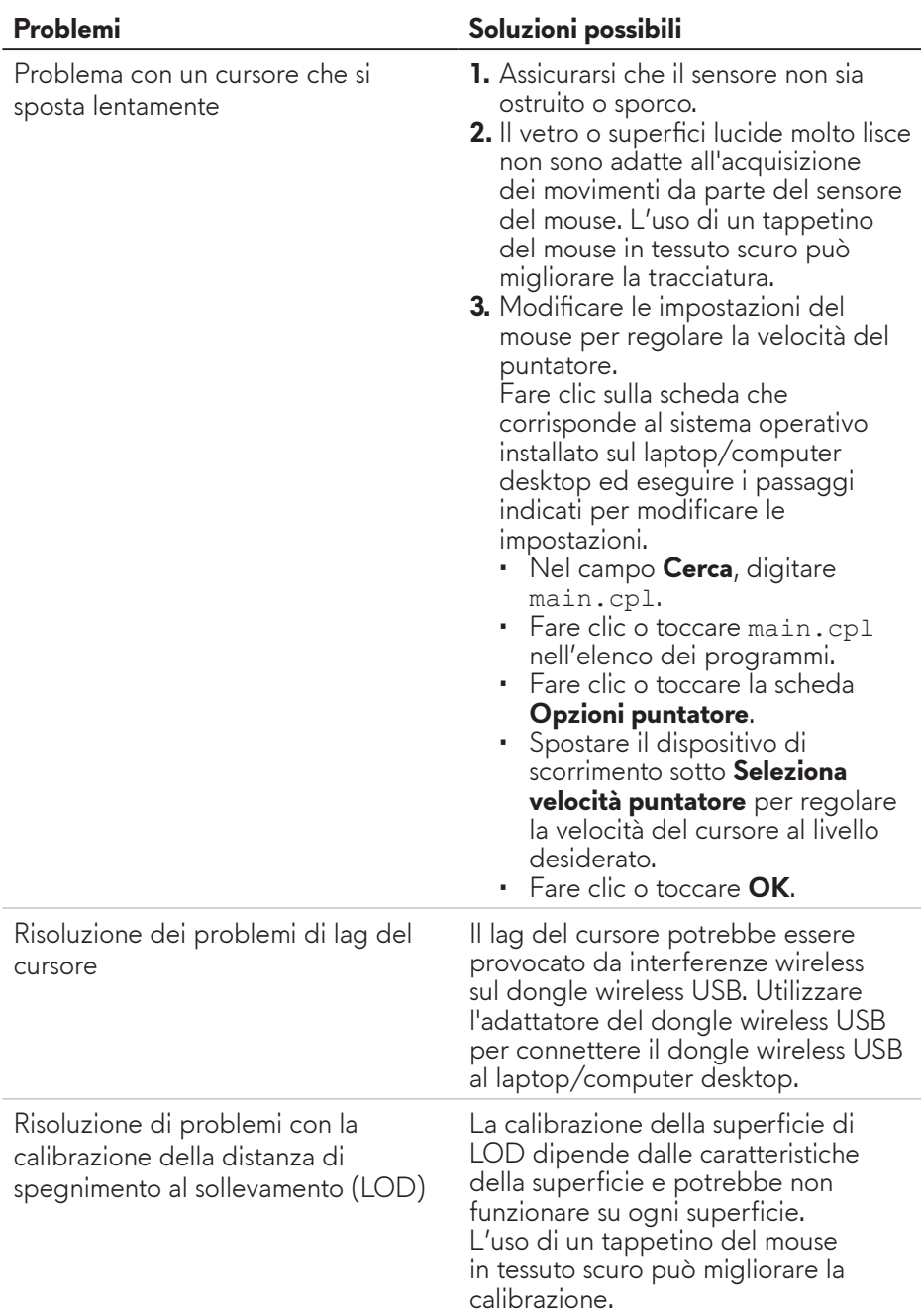